**SIRONA INLAB** 

**HOW TO SEND CONNECT CASES!** 

October 9, 2014

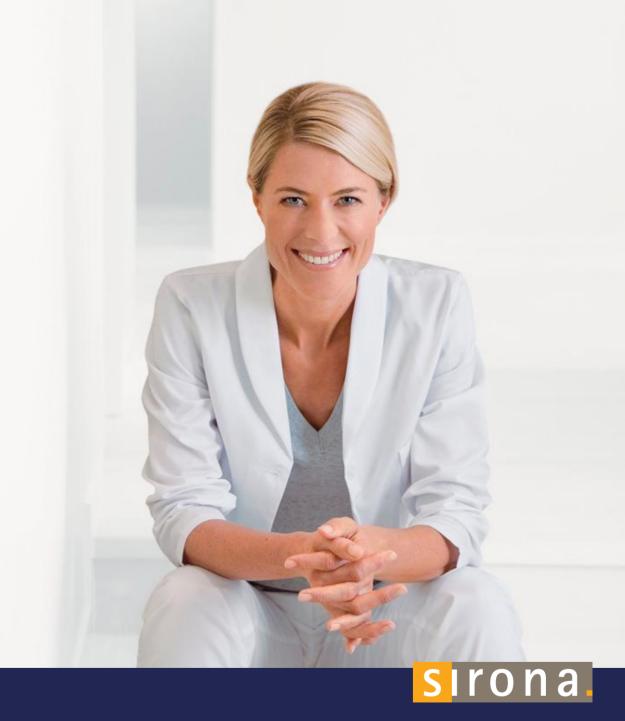

- 1. When scanning in the CEREC Connect SW it is the same process as in the CEREC SW. Once you have added the patient's info:
- 2. Choose whether it is a "Single Restoration" or "Bridge Restoration"
- 3. Choose the "Tooth #'s"

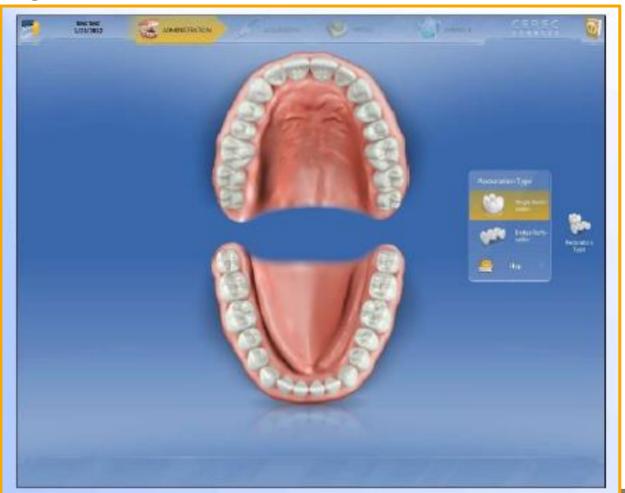

- 1. Choose whether it's a:
- 2. Crown or Inlay/Onlay Full Contour
- 3. Crown Veneered (PFM, PFG, PFZ)

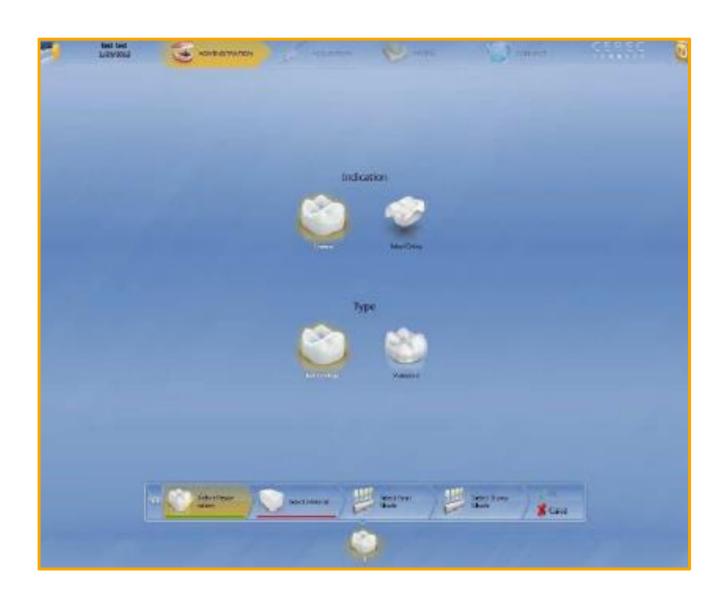

### 1. Choose Material

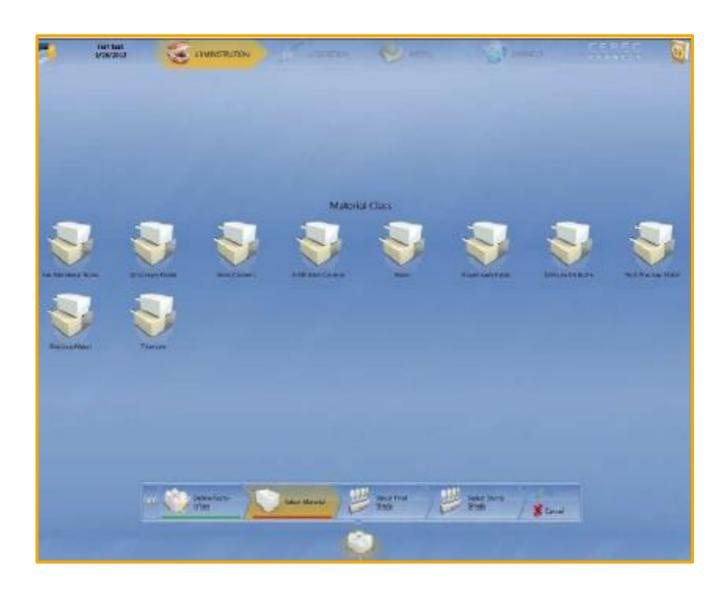

## 1. Choose what shade you would like

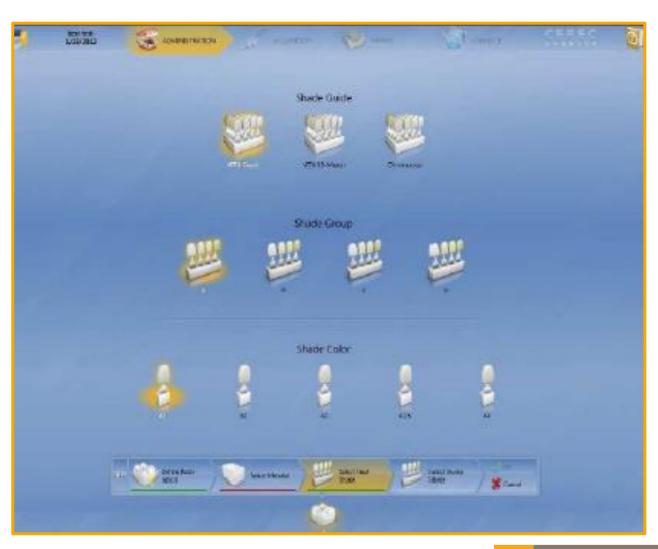

## 1. Choose a stump shade if needed

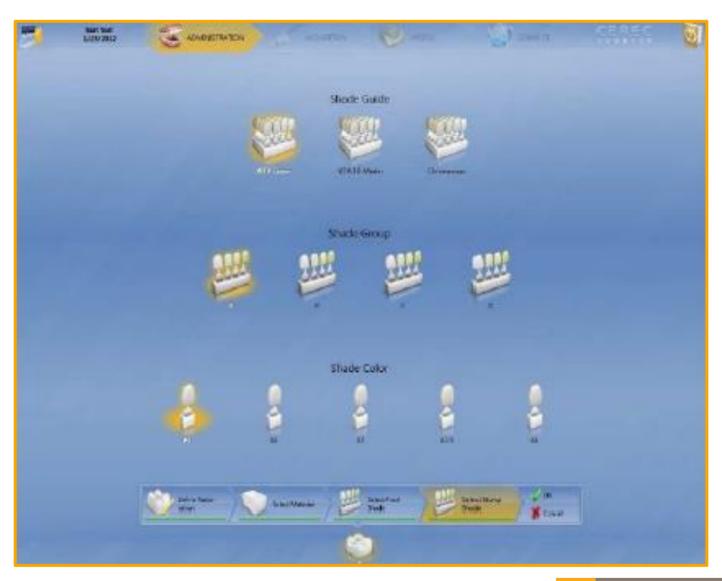

1. Now that everything has been chosen, you are ready to scan.

Remember you can always go back and edit before sending it

to the lab.

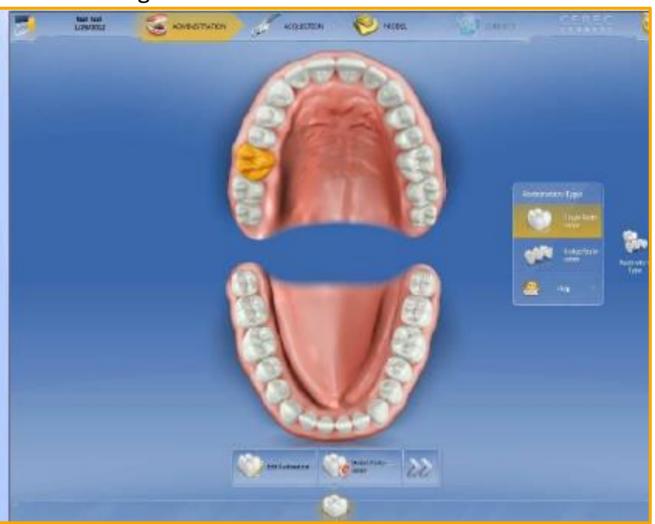

- 1. Scan:
- 2. Lower Jaw
- 3. Upper Jaw
- 4. Buccal
- 5. Add Category if needed:
  - A. (Bio copy, Bio reference, etc.)

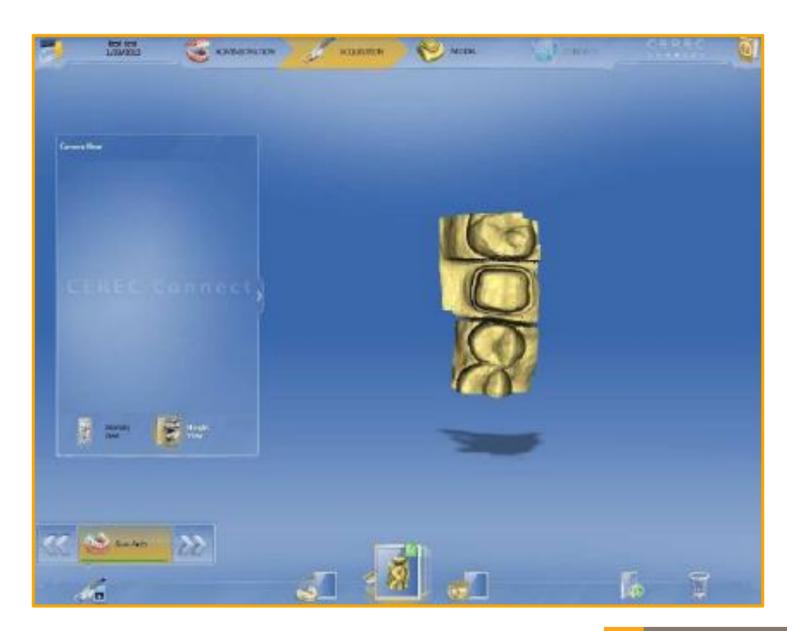

## 1. Choose your margins

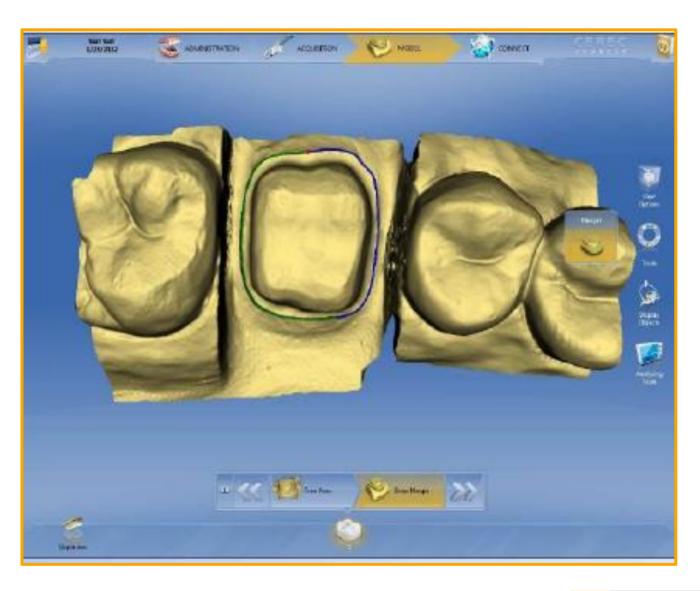

## 1. Now you are ready to send to your favorite CEREC Lab:

- A. Username
- B. Password
- c. GO!

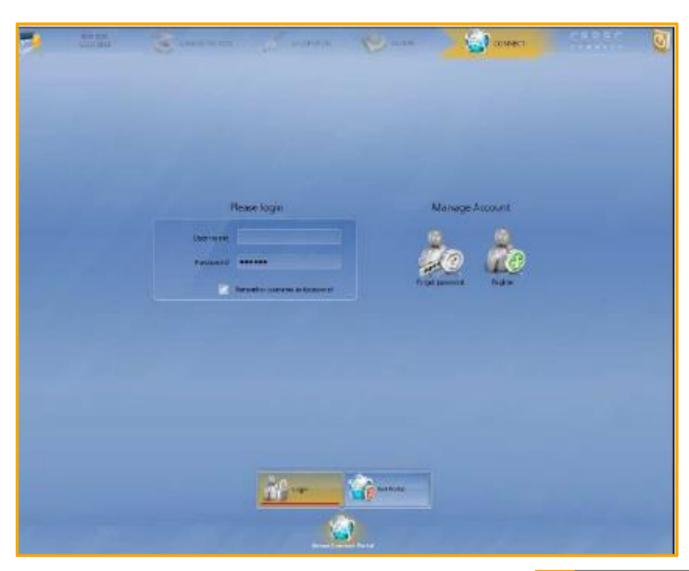

# 1. Check your order information

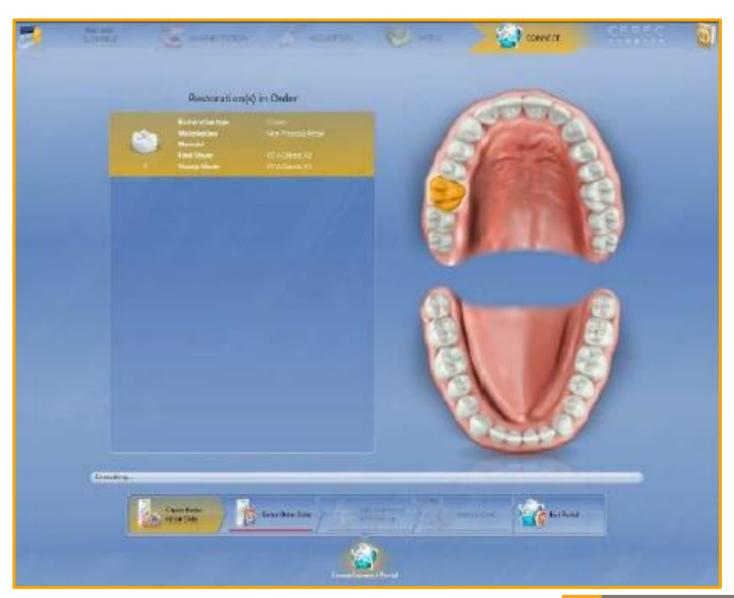

- 1. Choose Lab
- 2. Choose return date and time

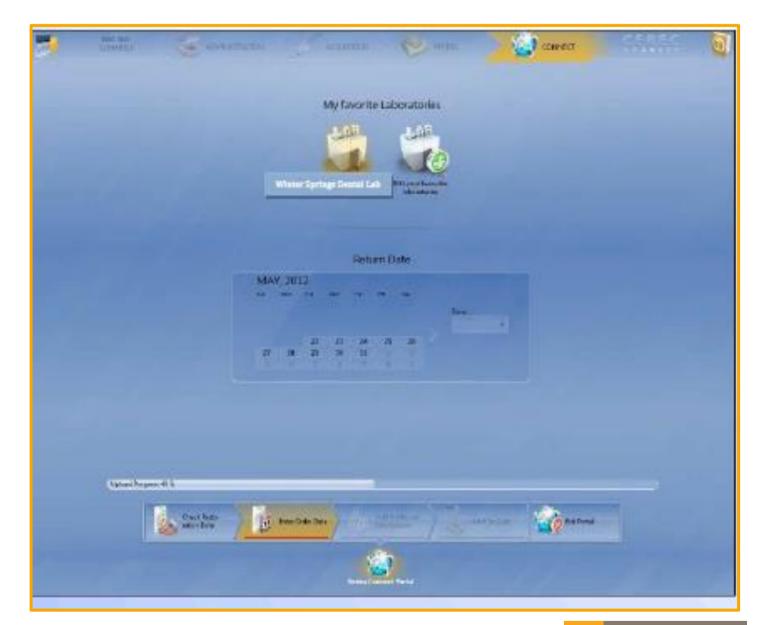

- 1. Choose gender
- 2. Choose age
- 3. Type additional info
- 4. Add additional files as needed

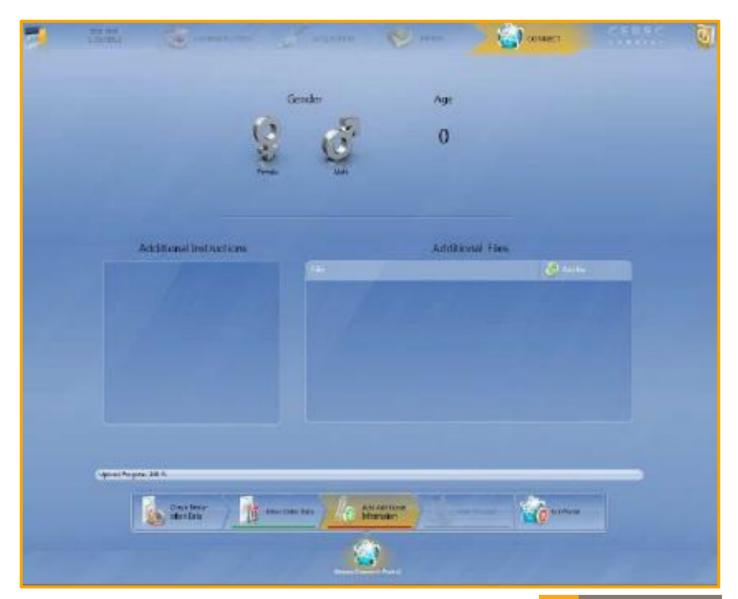

- 1. At this point the Case has not been sent to the lab yet. It's only in your order cart!
- 2. Always make sure you "Click the Submit Case" to send to lab! They will never know that a case is pending if this step is forgotten.

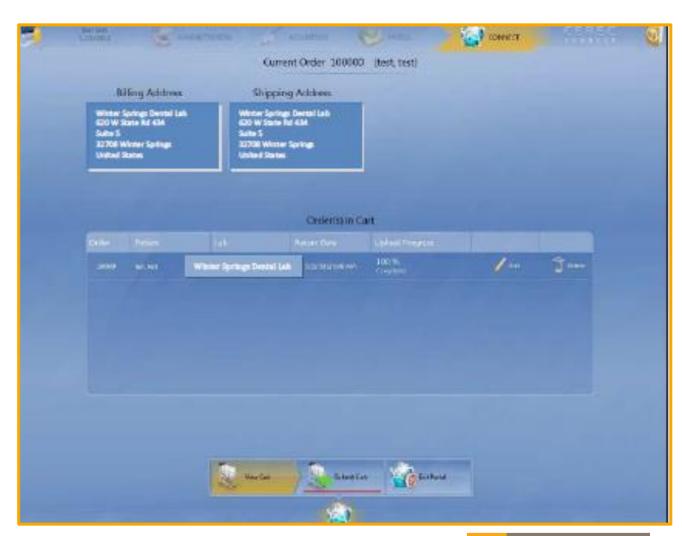

1. Once "Submit Case" has been chosen. You must Verify your

"Username" and "Password"

2. Click OK. All Done!

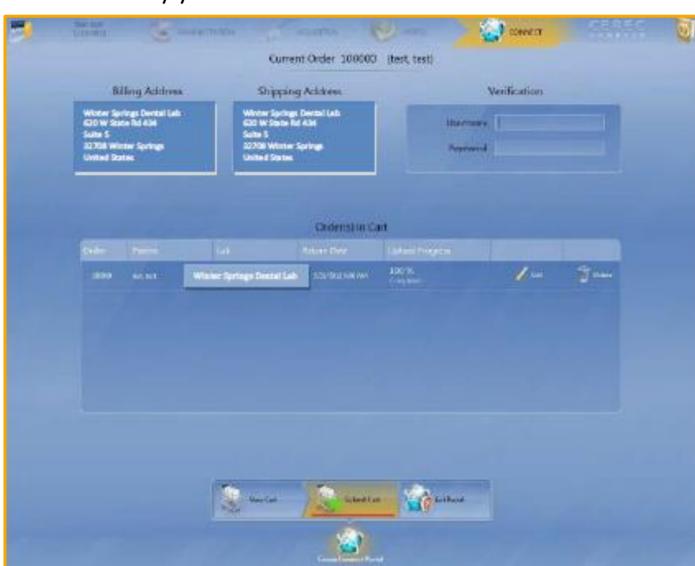